## **ENABLE SOUND IN GOOGLE MEET**

## Option 1: Enable Stereo Mix as a Microphone 1. Make sure Stereo Mix is enable.

- a. Right Click the Sound Icon on the Taskbar.
- b. Select Recording Devices.
- c. Check to see if Stereo mix is an option.
- d. If not present right click in the window.
- e. Click "Show Disabled Devices" so it is checked.
- f. Right click the Stereo Mix icon and click Fnable.
- g. Close the Sound window.
- 2. Open Google Meet
	- 3. Click on the three dots in the bottom right corner of the Meet screen.
	- 4. **Choose Settings.**
	- 5. Click the drop down menu for Microphone.

Choose Stereo Mix. All audio from your computer speakers 6. will now be filtered through the microphone. The microphone will not pick up your voice now.

- 7. Click Done.
- 8. When finished presenting and ready to talk through the Microphone during the Meet, repeat steps 3-5.
- 9. Choose Default Microphone from the drop down menu. 10. Click Done.

## **Option 2: Disable Noise Cancellation**

- 1. In Cortona open the Bang & Olufsen Audio Control Panel
- 2. Click on the Enhanced Experience tab.
- 3. Click the slider under Microphone to turn off Outbound Noise Cancelation.
- 4. Click the slider under Speakers to turn off Inbound Noise Cancellation. (Optional)
- 5. Your microphone should now pick up all sounds.
- 6. When finished either move the sliders back to their original positions or click the Restore Defaults button at the bottom of the page.

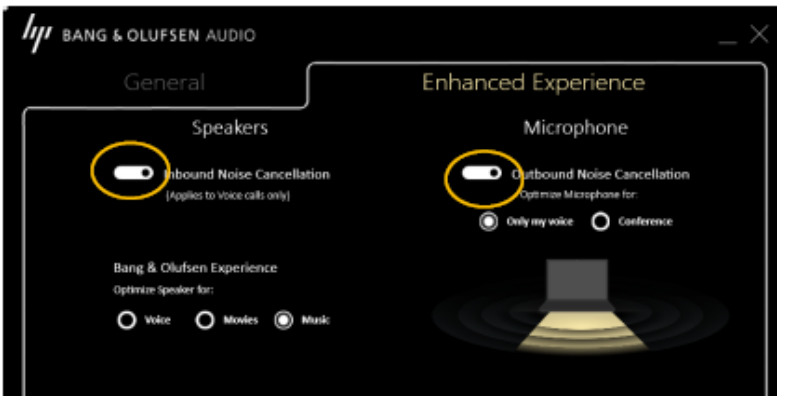

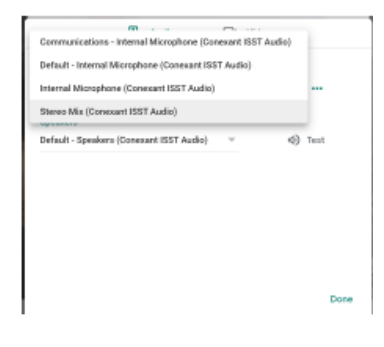

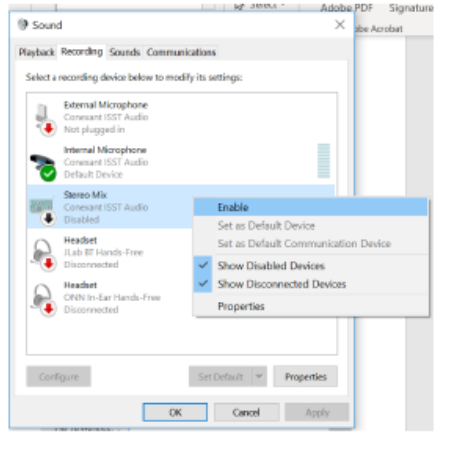

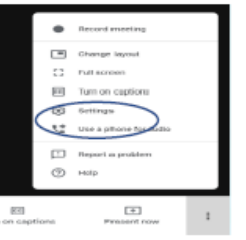

Open Volume Mixe

Spatial sound (Off)

Recording devices Sounds

- sir

Troubleshoot sound problems

4/5/2020

Playback devices

Bang & Olufsen Audio Control Panel

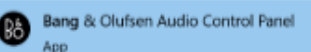